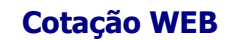

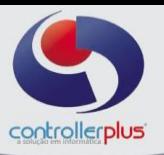

#### **O que é a Cotação WEB introdução**

Cotação WEB, é uma ferramenta criada para simplificar as atividades do departamento de compras, tornando pratico e ágil o processo de cotação, emissão de pedido e compras. Disponível 24 horas por dia 7 dias por semana on-line na internet, permitindo a cotação de diversos produtos e fornecedores diferentes, permitindo que os fornecedores informem os preços dos itens cotados de qualquer lugar e a qualquer hora, assim como o gerenciamento e acompanhamento da cotação e a geração de pedidos para o CPGestor – PRODUTOS.

#### **Procedimentos Iniciais antes de Iniciar a Cotação selecionando os produtos que participarão da cotação**

Antes de criar uma cotação é necessário rever alguns procedimentos no sistema CPGestor - PRODUTOS. Um desses procedimentos é a seleção dos produtos que irão participar da Cotação WEB, outro procedimento é verificar os usuários que são considerados compradores, e por último criar os contatos (vendedores) dos fornecedores que será permitido o acesso às cotações criadas que estarão disponíveis on-line, e associa-los ao cadastro do fornecedor no sistema CPGestor – PRODUTOS.

Seguindo uma ordem, primeiramente devem-se selecionar os produtos que participarão da cotação. Para isso abra o cadastro de produtos que se encontra em **Cadastros > Produtos>Gestão e Cadastro de Produtos**

Ao abrir a opção de Gestão de Produtos localize o produto que deverá ir para a cotação. Após localizá-lo no cadastro clique no botão 'Produtos', botão marcado em vermelho. Ao clicar abrirá a tela com informações de cadastro do produto selecionado.

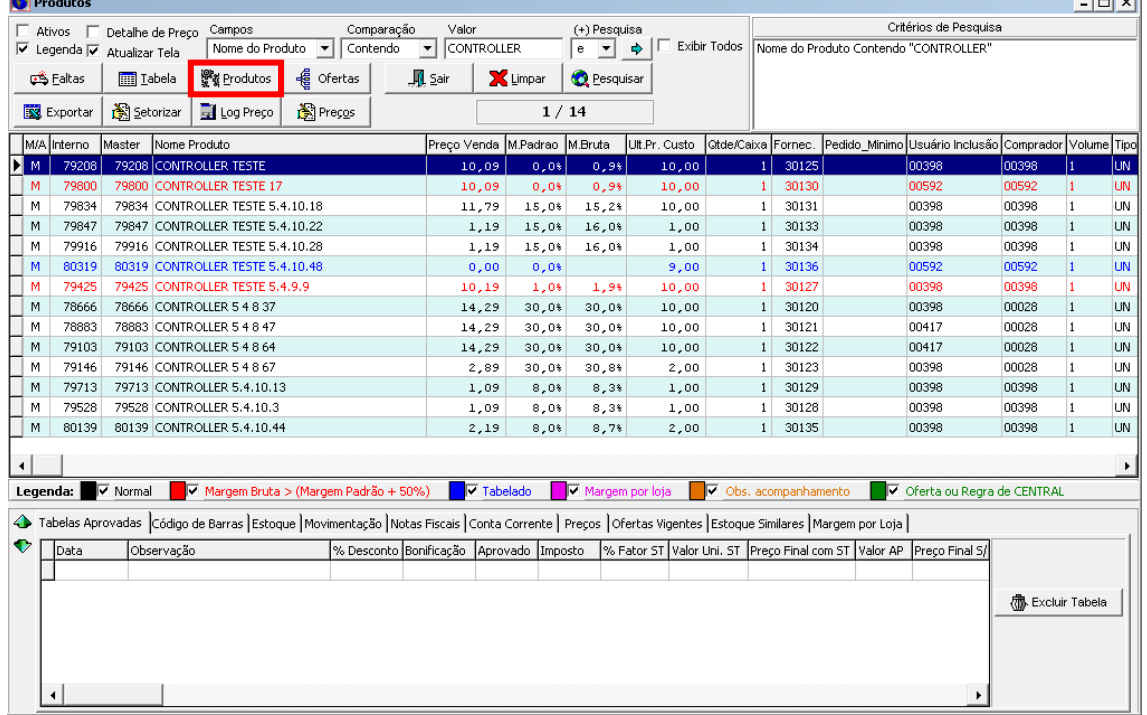

Tela de Gestão de Produtos, com um produto localizado pelo código de barras.

A figura abaixo demonstra o cadastro do item selecionado, neste cadastro se encontra todas as informações relacionadas ao produto, tais como nome do produto, preço de venda, preço de custo, volume do produto, qual setor ele pertence, informações para produtos com peso variável e as informações para que ativam o produto para a cotação Web, etc.

Na figura observe as duas opções marcadas em vermelho sobre elas.

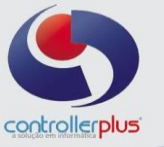

As duas opções são: "**Somente participa da cotação" e "Participa da Cotação e Gera pedido".** 

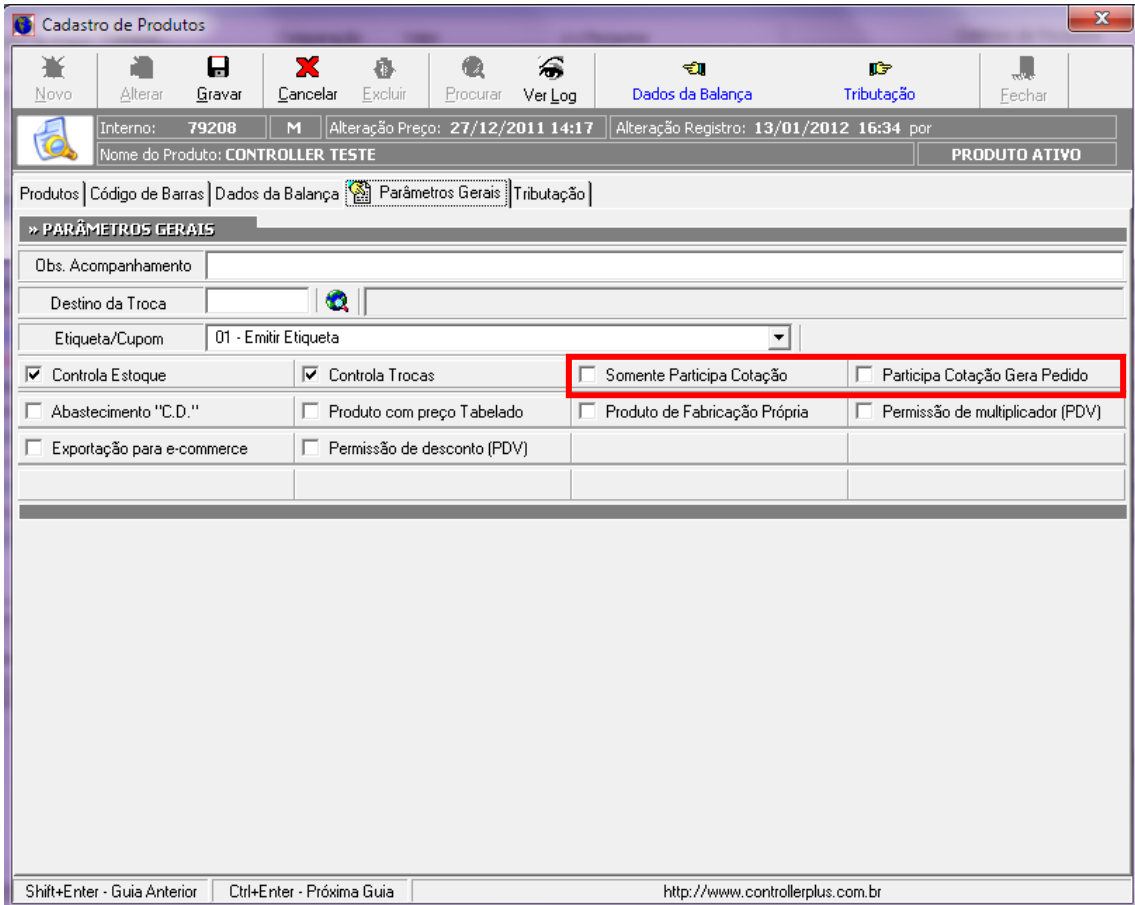

Tela de Cadastro da Gestão de Produtos, as opções marcadas com um círculo são utilizadas para a cotação Web.

Ao observar a tela é possível visualizar os parâmetros que permitem o produto participar de uma cotação. Abaixo serão explicados os dois parâmetros com mais detalhes.

**Somente Participa da Cotação:** Ao habilitar esta opção, você permitirá que o produto seja somente participante de uma cotação, que será visualizada pelos fornecedores através da Cotação Web, mas não irá gerar pedido pela Cotação Web Não haverá sugestão de compras para este item. Nesse caso somente poderá ser feita a consulta do custo desse produto na ferramenta "Sugestão de Pedidos" do CPGestor-Produtos.

**Participa da Cotação e Gera Pedido:** Habilitando esta opção, será desconsiderada a opção de "Somente Participar da Cotação" e o produto além de ser participante de uma cotação, ao gerar pedido pela Cotação Web, será criado um pedido de compras para esse item com base na sugestão de compras.

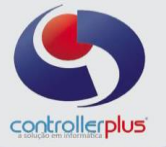

Para que um usuário do CPGestor-Produtos posso incluir, alterar, excluir e publicar uma cotação na web, é necessário que no cadastro de usuários, ele esteja cadastrado como usuário que é um comprador. Para isso, abra o cadastro de usuários do CPGestor-Produtos, localizado no menu **Cadastros Usuarios Cadastro**

Para que um usuário do CPGestor-Produtos seja considerado um comprador no sistema é necessário que em seu cadastro seja informado que ele é um comprador.

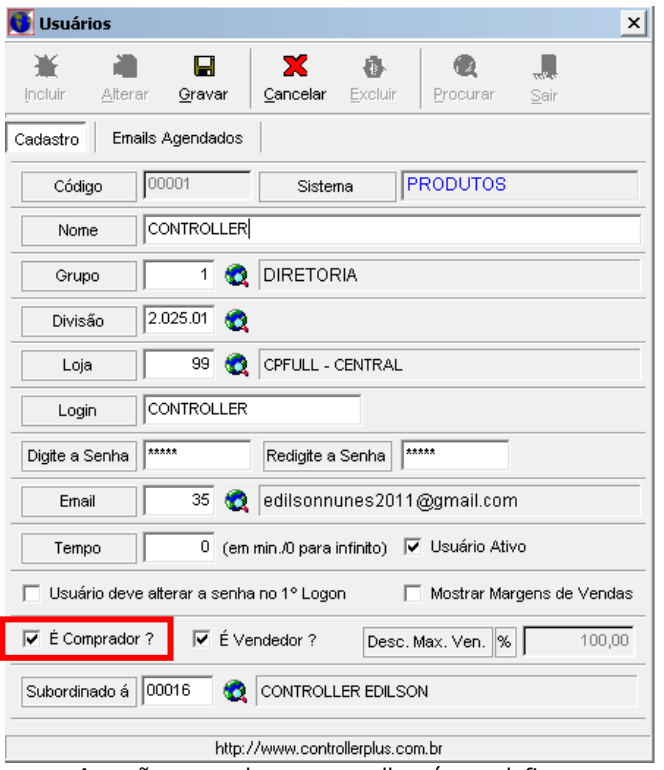

A opção marcada em vermelho, é que define que o usuário terá privilégios de um comprador, por exemplo, podendo criar uma cotação para ser publicada na Cotação Web. Marque esta opção e clique em gravar.

#### **Criando Contatos e Associando ao Fornecedor**

O último procedimento que se deve fazer é cadastrar um contato e associá-lo a um fornecedor. Este contato pode se dizer que também é um vendedor, pois é este cadastro que permitirá o acesso do representante do fornecedor ao sistema de Cotação Web on-line.

Para se cadastrar um contato, abra o cadastro de contatos que se encontra no menu **Cadastro Fornecedores e clientes Contato**

Nesta tela serão informados os dados da pessoa que representa o fornecedor. Importante informar Login e Senha para o representante ter acesso à cotação on-line. Ele utilizará essas informações na Cotação Web.

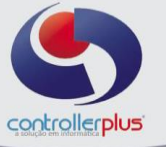

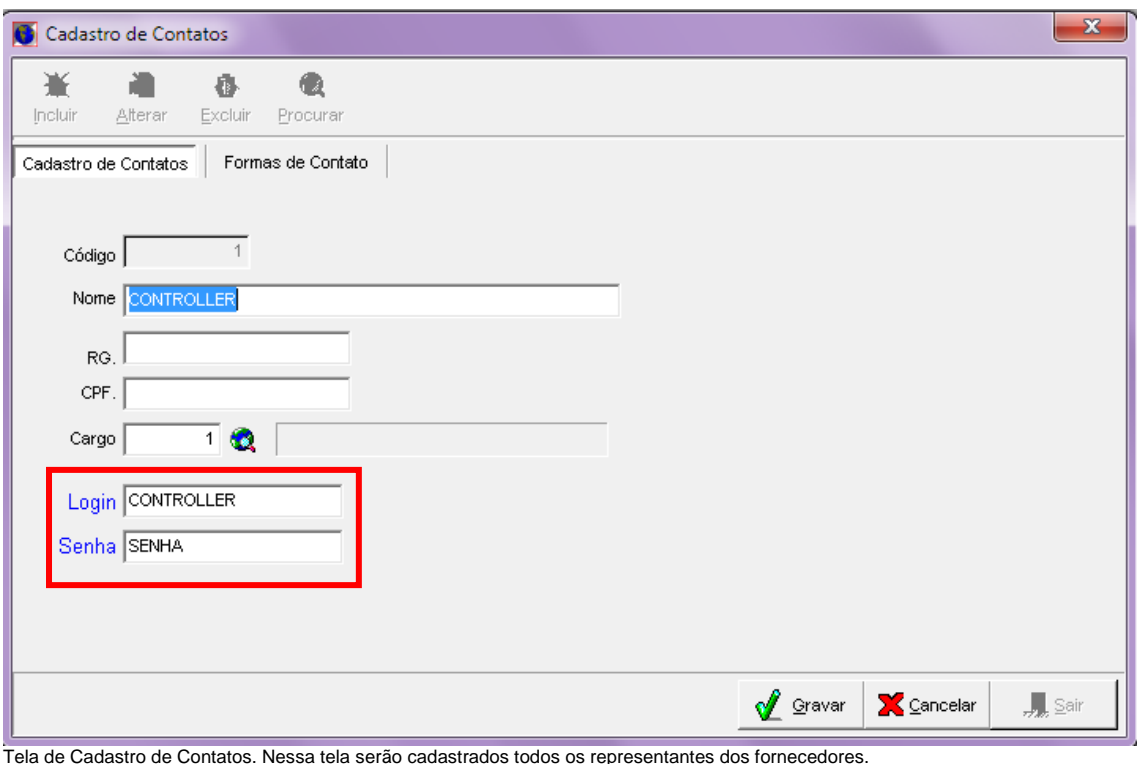

As informações de Login e Senha (informações que estão marcadas em vermelho) deverão ser passadas para os representantes dos fornecedores para que eles possam visualizar as cotações on-line e informar os preços de custos dos produtos.

Após cadastrar o contato deverá associá-lo ao cadastro de um fornecedor para vincular o contato como representante desse fornecedor. Para isso abra o cadastro de fornecedores, cadastro que se encontra em **Cadastro Fornecedores e Clientes Manutenção.** Ao abrir a tela procure o fornecedor desejado e clique na aba **Contatos.**

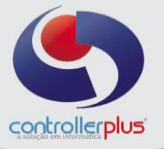

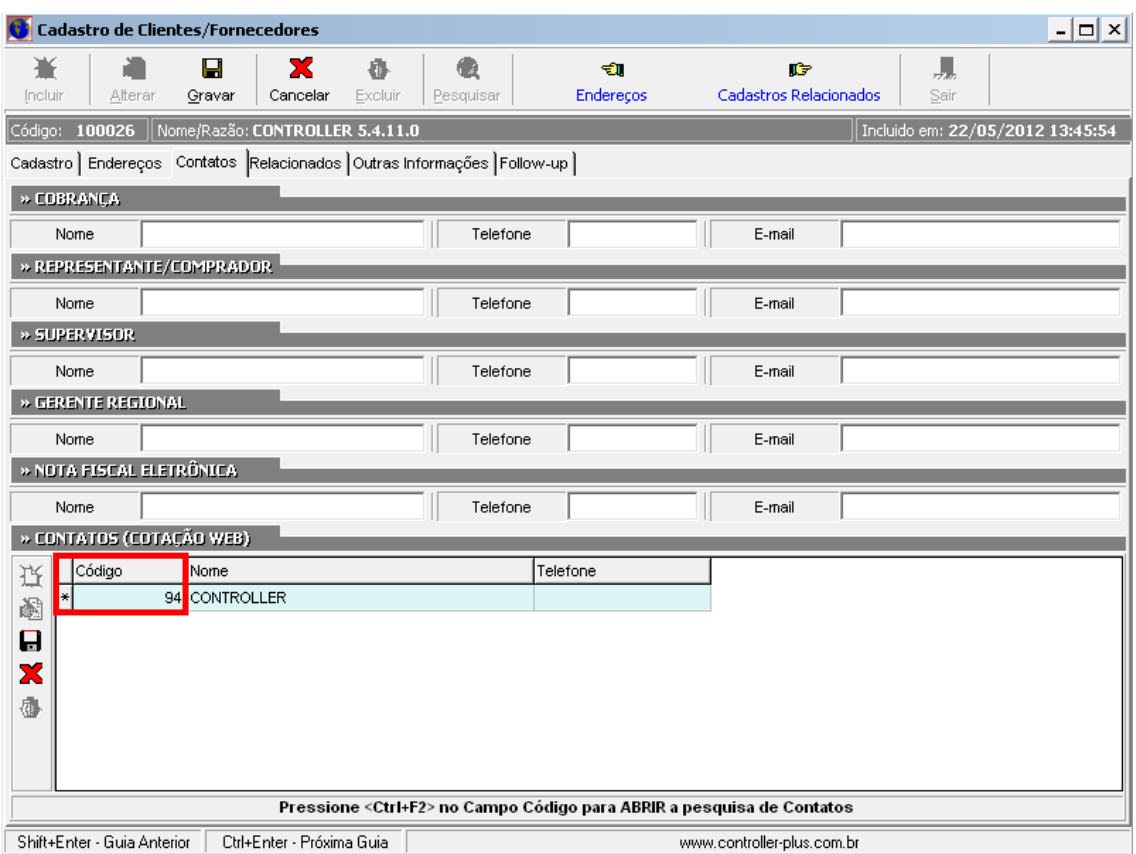

Tela de Cadastro de Fornecedores. Clique na Guia com círculo vermelho para adicionar um contato ao fornecedor.

Após ter cadastrado o contato deverá associá-lo ao cadastro de um fornecedor para vincular o contato como representante desse fornecedor. Para vincular um contato ao fornecedor, observe a coluna **Código**  que esta marcada em vermelho. Clique na primeira célula livre da coluna **Código** somente para selecionar e em seguida será aberta a tela de consulta de contatos.

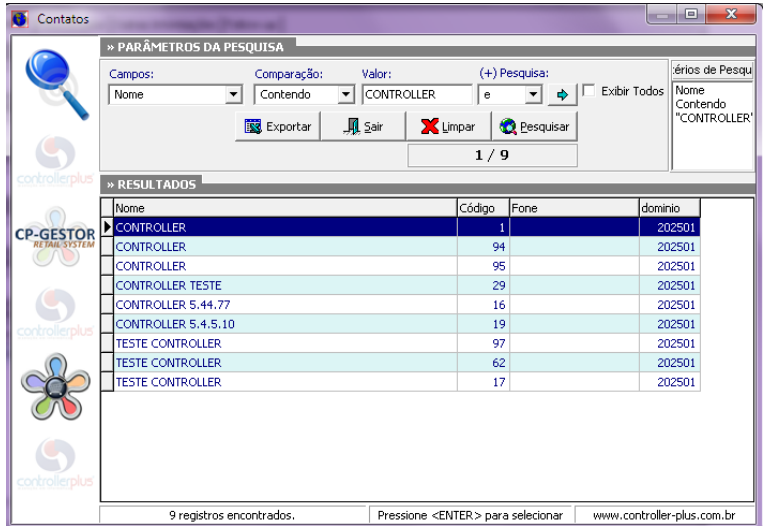

Após localizar o contato que deseja vincular ao fornecedor. Dê dois cliques sobre o nome do contato para ele ser selecionado e em seguida clique sobre o botão gravar para atualizar o cadastro do fornecedor. Uma observação importante a ser falada é que um fornecedor pode ter vários contatos, e um contato pode representar vários fornecedores. Este é um diferencial na hora da escolha e a seleção dos contatos.

> Controller-Plus Cons. Com e Informática Ltda Av. Adolfo Pinheiro, 1000, 13º andar, conj. 132 [www.controller-plus.com.br](http://www.controller-plus.com.br/) – [suporte@controller-plus.com.br](mailto:suporte@controller-plus.com.br) - (11)2714.0650

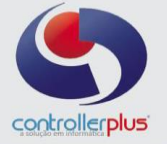

Terminado a associação dos contatos aos fornecedores lembre-se de informar para os contatos (vendedores) sobre seu usuário e senha para que possam ter acesso à cotação que será publicada online. Assim poderão informar seus custos no próprio web site, de qualquer lugar e a qualquer hora.

Depois que todos os procedimentos inicias tenham sidos feitos, devemos criar uma nova cotação para que se seja publicada on-line. Para criar uma cotação utilizamos uma ferramenta que chamasse Intraweb. Essa ferramenta fica disponível 24 horas e todos os dias, também on-line, geralmente no próprio site do estabelecimento.

#### **Conhecendo a Intraweb e a Cotação Web**

A Intraweb é uma ferramenta criada para ser usada on-line através de um Webbrowser, geralmente encontrada no web site do estabelecimento. É utilizada pelos compradores ou o responsável pela criação e manutenção das cotações que serão publicadas on-line. Para se ter acesso à Intraweb é necessário que informe um usuário e uma senha, que é a mesmo usuário e senha utilizados no CPGestor-Produtos. Lembrando que este usuário deve ser um comprador, como explicado anteriormente neste manual. Ao clicar no link que dá acesso à Intraweb você verá uma tela semelhante à figura 11.

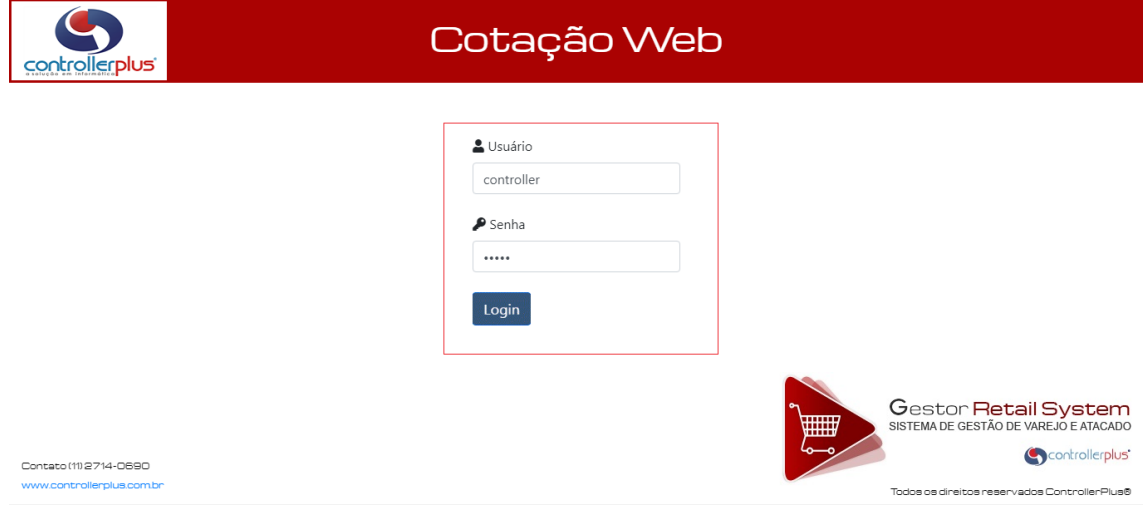

Tela de acesso à Intraweb é nessa tela que deve informar o usuário que é comprador no sistema CPGestor-Produtos.

Observando note os campos de textos marcados com um círculo vermelho. Nestes campos deverá ser informado o nome e a senha do usuário que é comprador para que ele tenha acesso aos recursos da Cotação Web.

Somente terá acesso a esses recursos se o usuário informado estiver sendo considerando um comprador no sistema CPGestor-Produtos, como explicado anteriormente na seção "**Permitir que os usuários do CPGestor-Produtos criem uma cotação on-line".**

Informando o usuário e senha, clique no botão **"Login"** para ter acesso à Intraweb. Após clicar nesse botão será aberta uma tela semelhante a anterior.

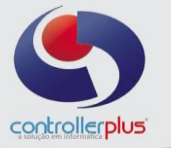

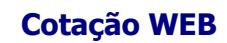

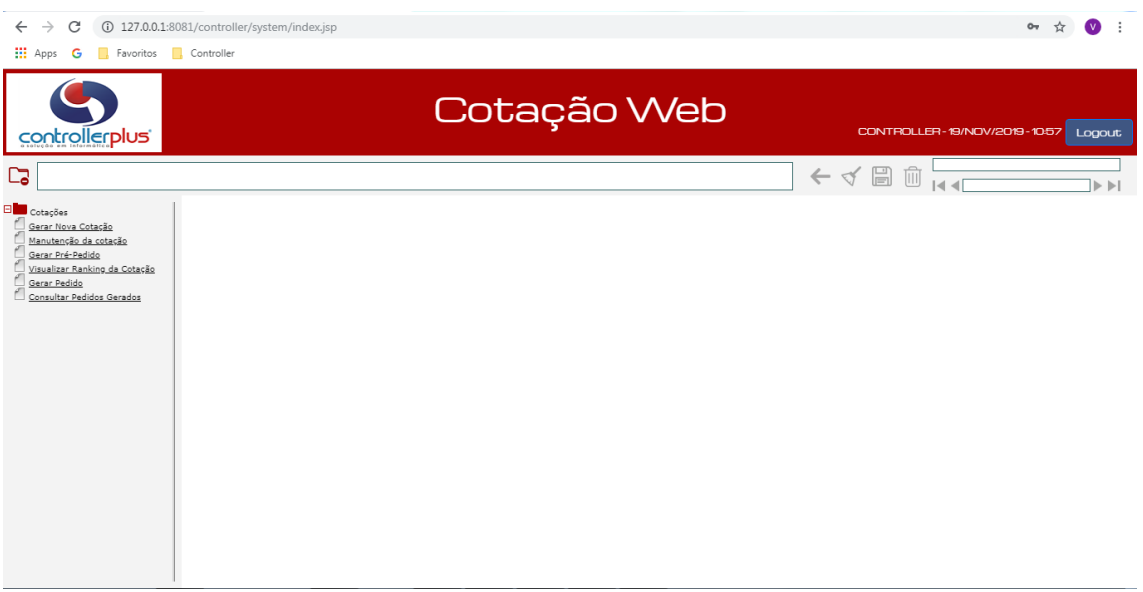

Tela inicial da cotação web, após ter informado usuário e senha.

A figura mostra as opções disponíveis na Cotação Web. Estas funcionalidades se encontram ao lado esquerdo da tela e são elas:

**Gerar Nova cotação:** Esta opção será usada para criar uma nova cotação, toda vez que iniciar uma nova cotação utilize esta opção.

**Manutenção da Cotação:** Após a criação da cotação, caso precise alterar alguma informação referente a cotação utilize esta opção.

**Gerar Pré-Pedido:** Antes de visualizar o ranking da cotação para saber os ganhadores esta opção deve ser executada para que a Cotação Web possa processar as informações que foram digitadas pelos fornecedores.

**Visualizar Ranking da Cotação:** Antes de visualizar o ranking da cotação para saber os ganhadores esta opção deve ser executada para que a Cotação Web possa processar as informações que foram digitadas pelos fornecedores.

**Gerar Pedido:** Após ter gerado o pré-pedido para visualizar os resultados e ter feitos as alterações necessárias, use esta opção para gerar automaticamente pedido de compras ao sistema CPGestor-Produtos.

**Consultar Lista de Pedidos Gerados:** Caso precisa consultar os pedidos gerados para o sistema CPGestor-Produtos utilize esta opção.

> **Cotações Gerando uma nova cotação**

Para iniciar uma nova cotação clique no link "**Gerar Nova Cotação".** Clicando você poderá visualizar os campos para informar os dados da nova cotação, assim como mostra a figura 13.

Tela para digitar dados para uma nova cotação.

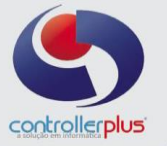

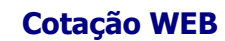

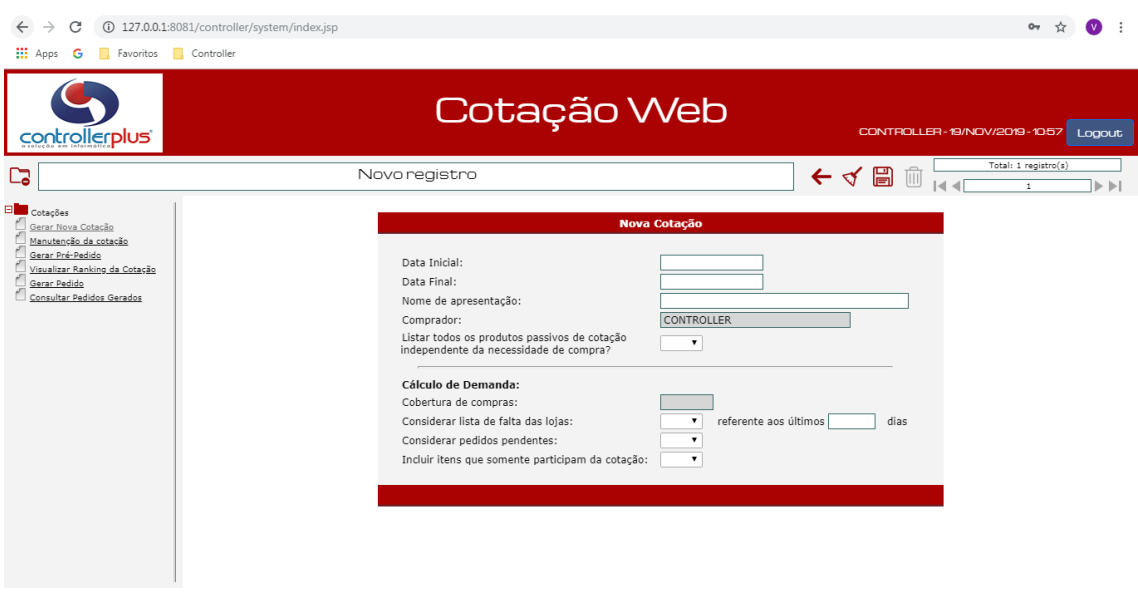

Abaixo será explicado cada campo:

**Data Inicial:** A data que a cotação entrará em vigor.

**Data Final:** A data do término da cotação.

**Nome da Apresentação:** Nome dado à cotação. Será usado para apresentação da cotação.

**Comprador:** Nome do comprador que acessou a Cotação Web e esta criando.

**Todos os produtos passivos de cotação:** Se a opção for **SIM,** todos os produtos que foram configurados no cadastro para participar da cotação farão parte da cotação. Caso a resposta seja **Não**, será necessário informar alguns critérios para designar quais produtos participarão da cotação.

Segue abaixo os critérios para seleção dos produtos:

**Cobertura de compras:** Quantidade de dias de cobertura de estoque do item com base em sua venda média. Exemplo: O item tem 3 vendas média/dia e a cobertura for 22 a quantidade sugerida será 66. **Considerar a lista de faltas das lojas:** Considera a quantidade digitada na lista de faltas das lojas

para sugerir a quantidade a ser comprada mais a cobertura de estoque. **Considerar itens pendentes:** Caso seja **SIM** e o produto tiver pedido pendente será abatida a

quantidade do pedido do item na sugestão da cobertura de estoque.

**Incluir item que somente participa da cotação:** Se respondido **SIM** os itens que foram marcados no cadastro para somente participar da cotação e não gerar pedido, também fará parte da cotação.

Após digitar os dados e definir os parâmetros para criação da cotação clique no botão **Atualizar** botão marcado com um círculo vermelho. Clicando neste botão será gerada uma nova cotação.

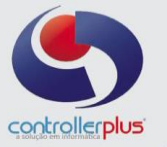

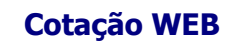

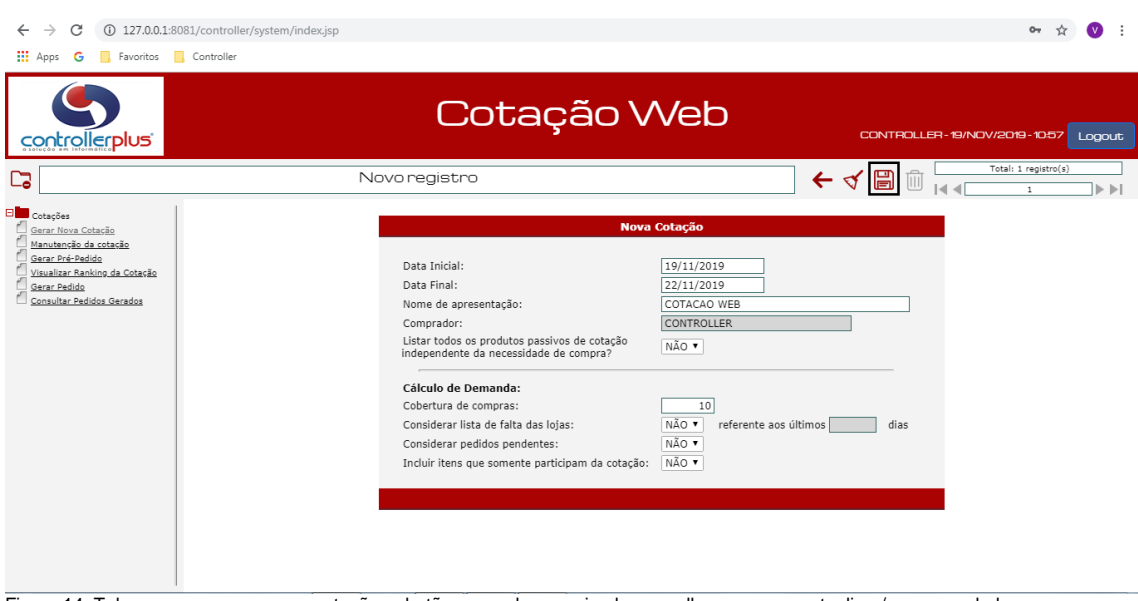

Figura 14. Tela para gerar uma nova cotação, o botão marcado com circulo vermelho serve para atualizar/gravar os dados.

#### **Cotações Manutenção da Cotação**

Após a criação da manutenção, o próximo passo é permitir que a cotação seja visualizada pelos fornecedores para poderem digitar os custos dos produtos cotados. Esse procedimento na ferramenta Cotação Web é chamada de **Publicar.** Publicando uma cotação ela fica disponível para poder ser digitado os custos dos produtos. Para publicar uma cotação é necessário que se clique no link **"Manutenção da Cotação".** Após clicar nesse link, sua tela ficará parecida com a figura abaixo.

Na Manutenção da Cotação, você pode alterar os seguintes itens:

**Início:** Data de início da cotação.

**Fim:** Data de término da cotação.

**Publicar:** Quando o valor for **SIM** ela ficara disponível para ser visualizada on-line pelos fornecedores.

**Apresentação:** Descrição da cotação.

**Comprador:** Comprador que montou a cotação.

**Produtos –** Para excluir produtos basta apenas clicar na lixeira que se encontra ao lado esquerdo da coluna setor.

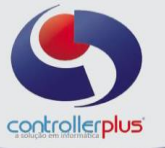

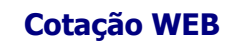

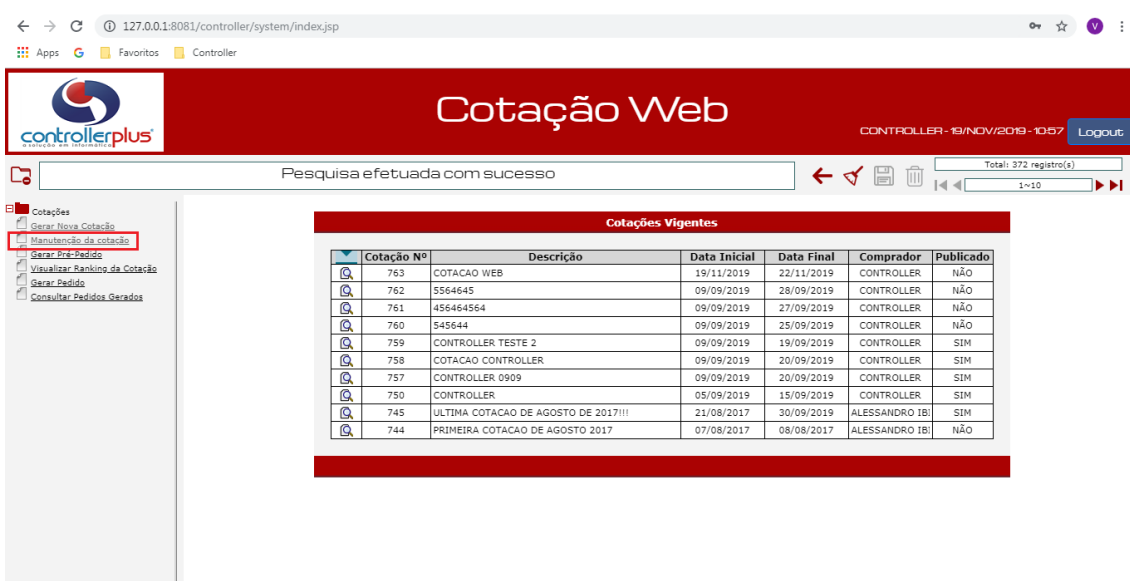

Tela de manutenção de cotação. Utilizada para publicar uma cotação.

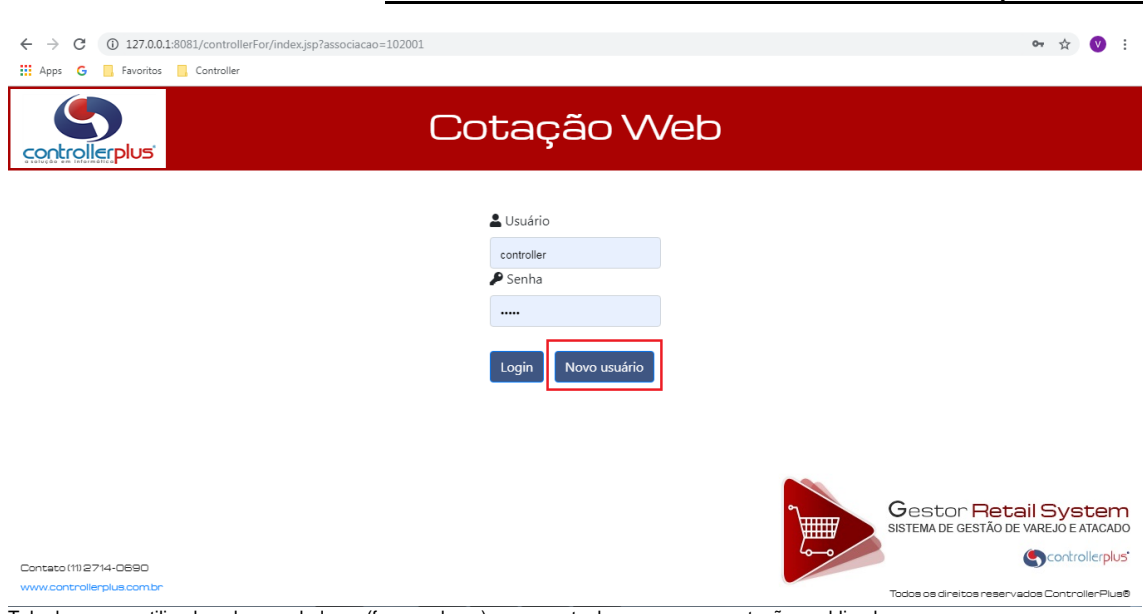

### **Cotações Cadastrando novo contato pela Internet**

Tela de acesso utilizada pelos vendedores (fornecedores) para que tenha acessam as cotações publicadas.

A tela que os fornecedores irão acessar as cotações publicadas, é semelhante à tela de login da Intraweb, observe a figura.A diferença é que o link para acessar as cotações não é o mesmo que o da Intraweb, porém, normalmente se encontrará também na pagina do estabelecimento, indicando aos fornecedores que o link pertence à cotação on-line.

Quando o fornecedor clicar neste link para ter acesso, será mostrada uma tela semelhante a anterior. Observando a figura acima pode se notar um círculo vermelho em torno do botão **"Novo Usuário".** Ao clicar neste botão o fornecedor verá a tela abaixo.

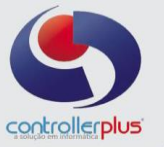

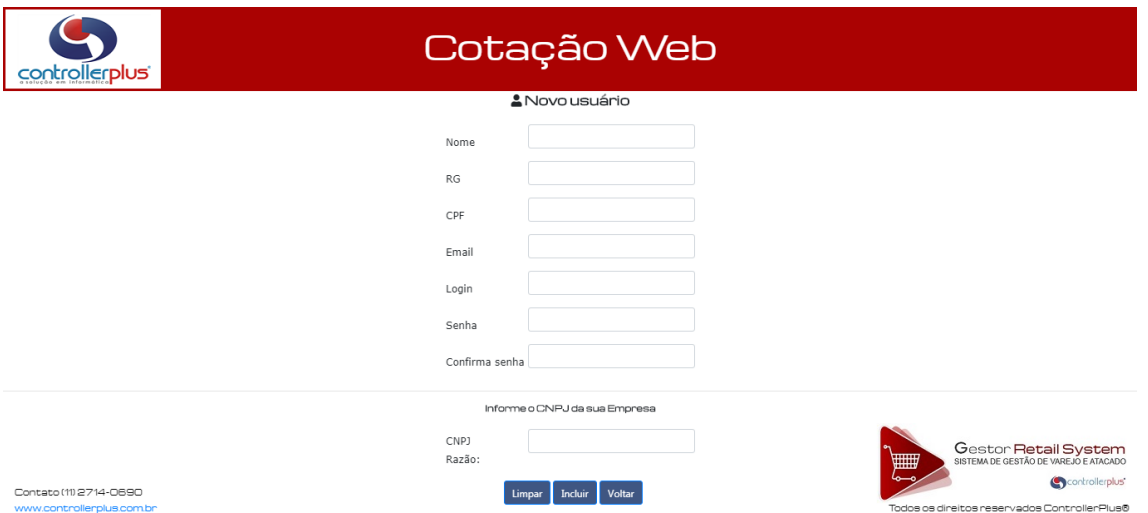

Tela de cadastro de novo usuário das cotações on-line. Recurso utilizado para cadastrar novo representante de vendas.

A tela acima é uma forma alternativa para cadastrar um novo contato de fornecedor. Caso não queira cadastrar os contatos, como descrito na seção **"Criando Contatos e Associando ao Fornecedor",**  informe aos representantes de fornecedores que acessem este recurso para eles mesmos se cadastrarem.

Abaixo segue a explicação de cada campo da figura 17:

**Nome:** Digitar o nome do representante. **RG:** Campo para informar o RG do representante. **CPF:** Campo para informar o CPF do representante. **E-mail:** E-mail de contato do representante. **Login:** Nome que a representante ira usar para ter acesso às cotações on-line. **Senha:** Senha que o representante usará para ter acesso às cotações on-line. **CNPJ:** Informar o CNPJ do fornecedor.

Após digitar os dados é necessário clicar no botão **Incluir** para gravar os dados. Caso queira apagar os dados para digitar novamente clique no botão **Limpar.** Para voltar clique em **Voltar.**

> **Cotações Acessando as cotações on-line para digitar os custos**

Na tela inicial da cotação, observe os campos **Usuário** e **Senha**. Nesses campos o representante do fornecedor irá digitar o usuário e senha que ele cadastrou ou foi passado para ele. Após digitar os dados e clicar em **Login** o representante do fornecedor ira visualizar a tela abaixo.

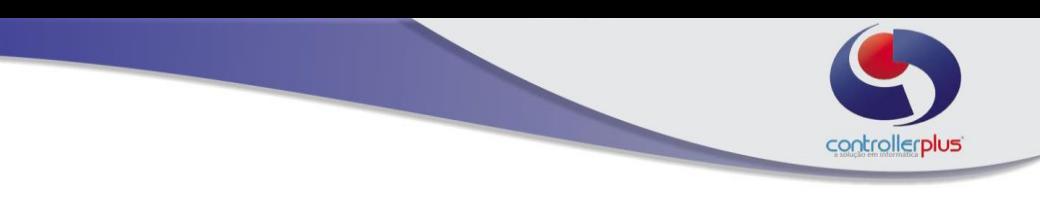

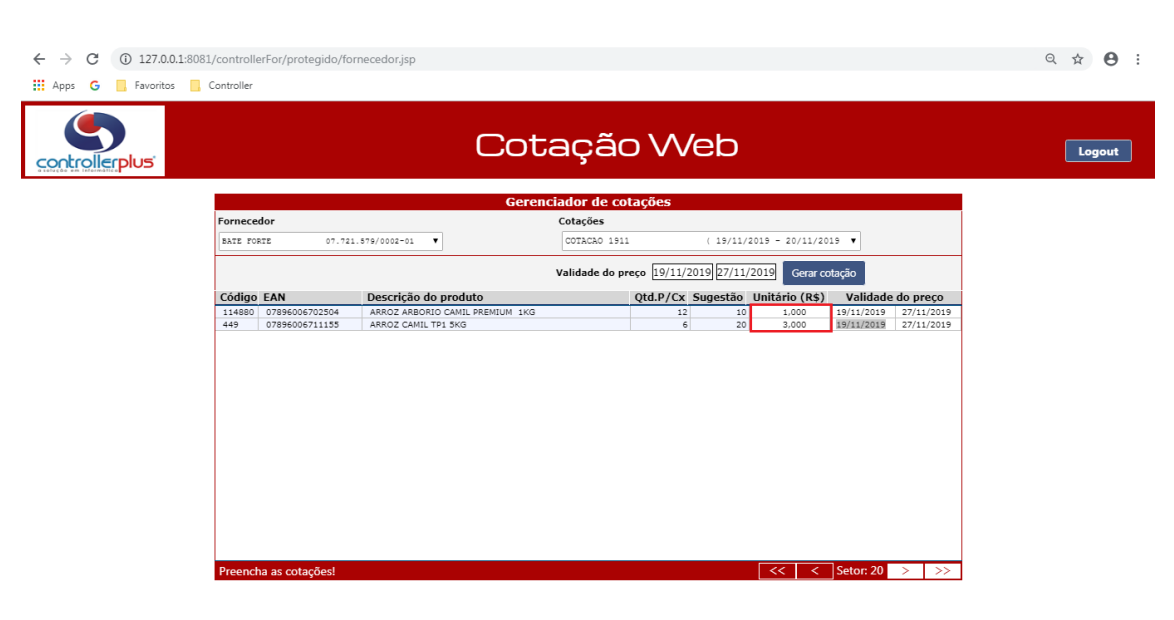

Tela de lançamento dos custos dos produtos que participam da Cotação Web.

**Cotação WEB**

A tela acima é a que o representante do fornecedor irá usar para digitar os custos das mercadorias e a data de validade do custo. Para o representante começar a digitar os custos primeiramente ele deverá selecionar qual o nome do fornecedor que ele representa. Para isso deve clicar na caixa de seleção com a descrição "**Fornecedor"**.

Após selecionar o fornecedor, deverá selecionar a cotação que ele digitará os custos unitários dos itens. Para selecionar uma cotação, clicar na caixa de seleção chamada **"Cotações".**

Feito a seleção do fornecedor, da cotação, o próximo passo e clicar no botão **"Gerar Cotação"** para poder visualizar os produtos que participam desta cotação. Feito isto ele deverá digitar os custos dos produtos na coluna **Unitário (R\$)**, coluna marcada com um círculo vermelho na figura 18.

Quando o fornecedor terminar de digitar os custos de todos os produtos que ele fornece, basta apenas fechar a janela que os custos já estarão atualizados no sistema.

Uma observação importante a ser passada para os fornecedores é que o custo deve ser informado sempre como **unitário** e nunca pelo custo da caixa.

> **Cotações Gerando Pré-Pedidos**

Quando todos os fornecedores tiverem digitados os custos das mercadorias e terminar o prazo de vigência da cotação, antes de visualizar o ranking do resultado é necessário executar a rotina de geração de pré-pedido. Um pré-pedido, como o nome já diz, antecede a geração do pedido de compras para que o usuário comprador possa efetuar as alterações necessárias, como a mudança de um produto que um fornecedor ganhou para outro, por exemplo. Para gerar um pré-pedido clique no link **"Gerar Pré-Pedido".** Será visualizada uma tela abaixo.

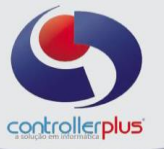

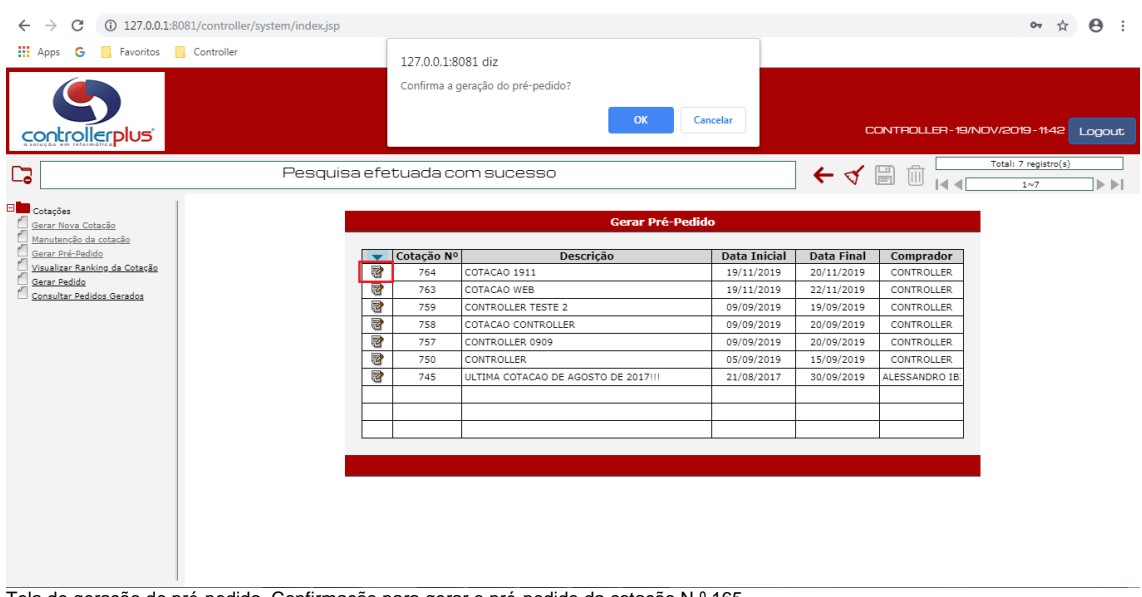

Tela de geração de pré-pedido. Confirmação para gerar o pré-pedido da cotação N.º 165.

Observe o círculo vermelho sobre o ícone ao lado esquerdo da tela acima, ao clicar neste ícone, a caixa de diálogo para confirmação da geração do pré-pedido será visualizada. Clique em **OK** para confirmar a geração, ou clique em **Cancelar** para não gerar.

Quando terminar o processo de geração do pré-pedido, será apresentada outra caixa de diálogo confirmando o término da geração.

O processo de geração de pré-pedido deverá ser executado somente uma vez por cotação.

Após ter gerado o pré-pedido, o próximo passo será visualizar o ranking da cotação, para permitir as alterações necessárias no resultado da geração do pré-pedido.

Para visualizar o ranking da cotação, clique no link **"Visualizar Ranking da Cotação".**

### **Cotações Visualizando o Ranking das Cotações**

Após o termino da geração do pré-pedido, o próximo passo será a visualização do ranking da cotação que foi gerada o pré-pedido. Para visualizar o ranking ta cotação clique no link **"Visualizar Ranking da Cotação".** Clicando no link você verá a tela abaixo

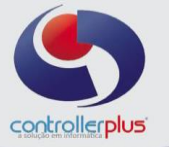

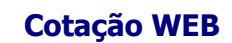

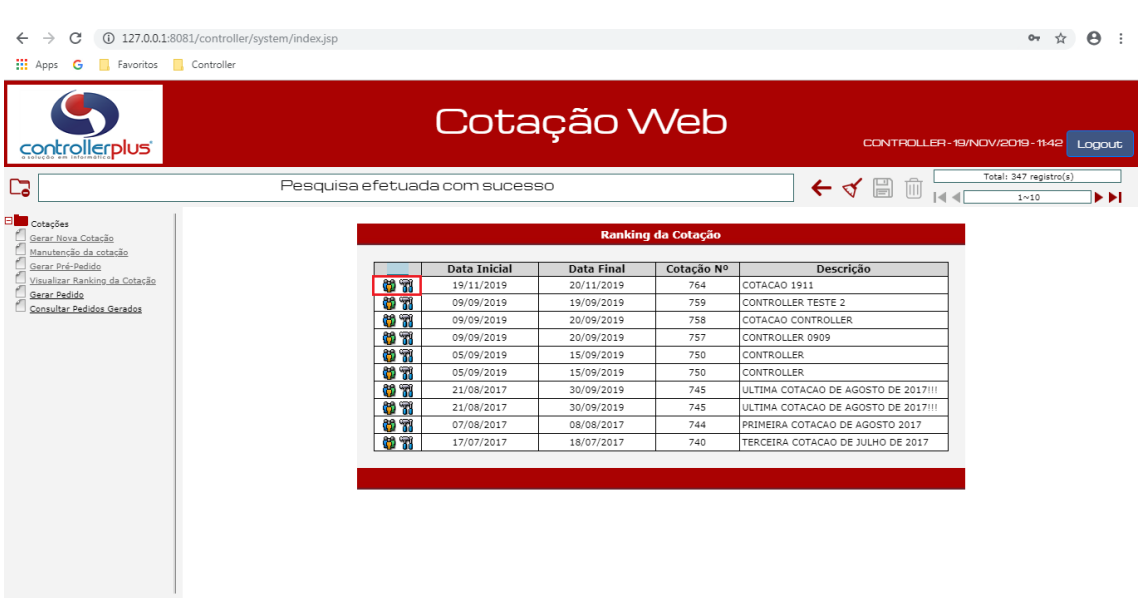

Figura 20. Ranking da Cotação. Tela de seleção da cotação para visualizar o ranking.

Na tela acima existem dois ícones que estão marcados com um círculo vermelho. O ícone do lado esquerdo (que representa um grupo de pessoas ) é utilizado para visualizar o Ranking por fornecedor. Ou seja, qual fornecedor, ordenado por valor de pedido, ganhou a maior quantidade (em valor) na cotação.

Clicando no ícone da direita (ícone que representa um conjunto de ferramentas) é o que permiti visualizar o ranking da cotação ordenado por produto, do menor custo ao maior.

Também no recurso de **Visualizar o Ranking da Cotação**, é possível trocar um produto de um fornecedor que ganhou na cotação por outro com o segundo melhor preço, ou da escolha do usuário comprador.

A vantagem que se ganha nesse recurso é que antes de gerar o pedido de compras para o sistema CPGestor-Produtos, o usuário pode modificar o pedido de um fornecedor para outro, por exemplo no caso de o pré-pedido não ter atingido o valor do pedido mínimo do fornecedor.

Logo abaixo, veremos com mais detalhe, cada modo de visualizar ranking e a mudança de um fornecedor para outro.

#### **Cotações \_\_\_\_\_\_\_\_\_\_\_Visualizando o Ranking das Cotações – Por Fornecedor**

Para visualizar o ranking da cotação ordenado por fornecedor, deve-se clicar no ícone ao lado esquerdo da tela acima onde esta marcada com um círculo vermelho. Após clicar neste ícone será visualizada uma tela semelhante a tela abaixo.

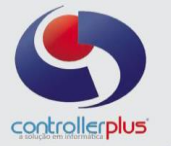

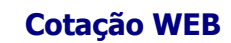

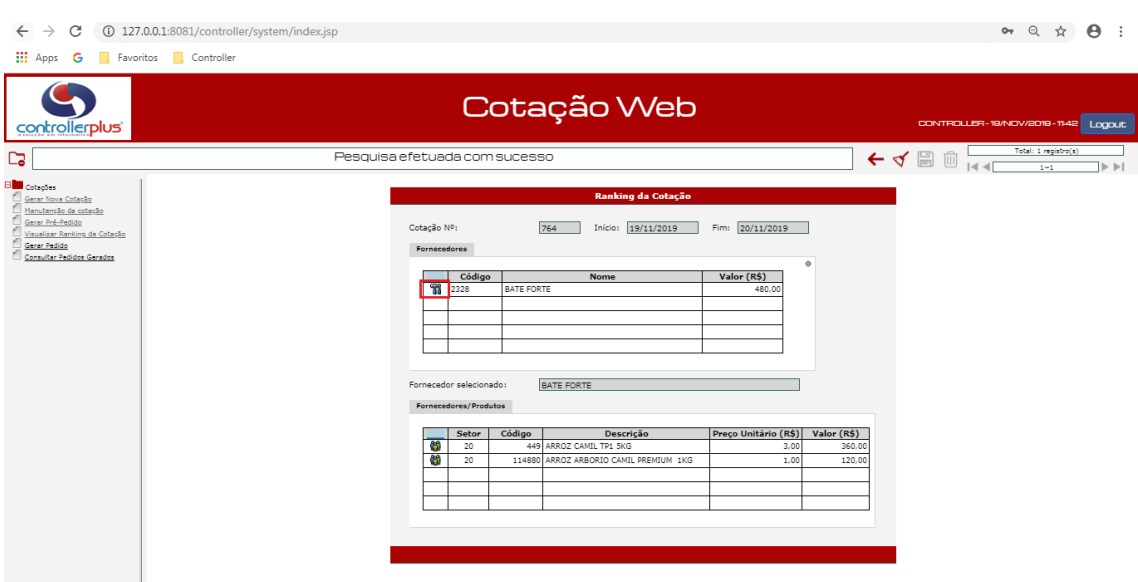

Ranking da Cotação. Tela ordena por de ordem de fornecedor.

Na Tela acima, existe um circulo vermelho marcando os ícones que representa os fornecedores, ao clicar neste ícone, poderá ser visualizado todos os produtos do fornecedor na tabela **Fornecedor/Produtos** que se encontra na parte inferior da tela.

Nesta tabela são listados todos os produtos que o fornecedor ganhou na cotação aqui podemos trocar o produto deste fornecedor para outro, bastando apenas clicar no ícone ao lado da coluna **Setor.** Ao clicar no ícone será apresentada uma lista de todos os fornecedores que participaram da cotação, pela ordem de custo apresentado na cotação. Podendo assim escolher o segundo melhor preço cotado para o item em questão.

Com esse recurso o usuário comprador poderá alterar os itens dos fornecedores que não atingiram o valor de pedido mínimo, ou escolher a troca por qualquer outro motivo que se achar necessário. Como tudo isto é feito antes da geração do pedido definitivo, todas as modificações serão levadas em consideração na hora da geração do pedido de compras definitivo.

> **Cotações \_\_\_\_\_\_\_\_\_\_\_Visualizando o Ranking das Cotações – Por Produtos**

Para visualizar o ranking das cotações ordenadas por ordem de produtos, do menor custo ao maior, observe na tela acima os ícones marcados com um círculo vermelho. O ícone do lado direito irá listar a cotação ordenada pelos produtos. Observe a figura abaixo:

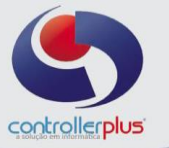

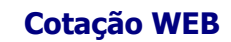

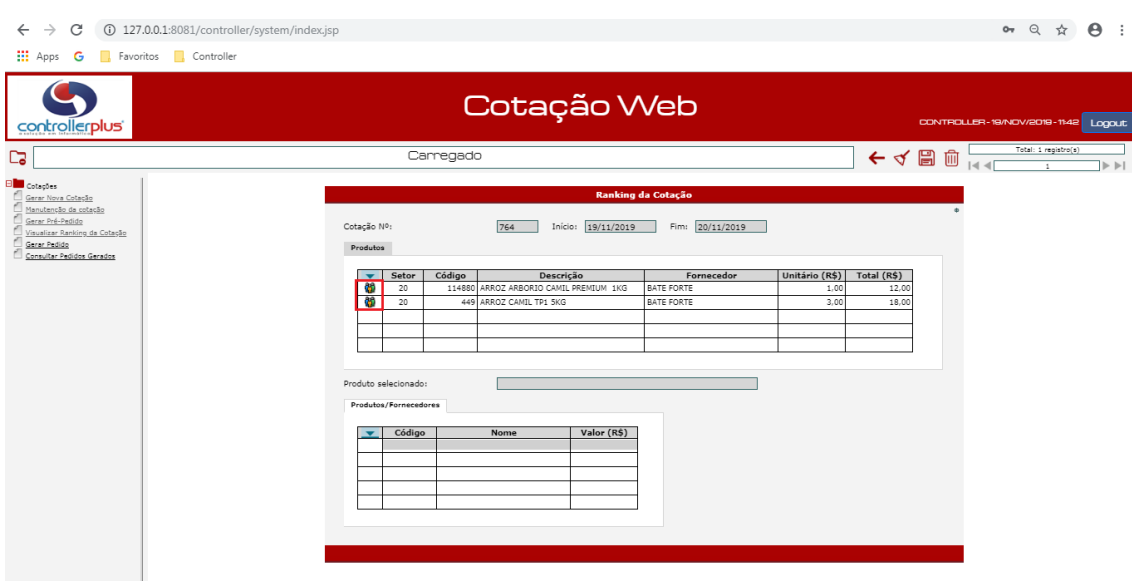

. Ranking da Cotação. Tela ordena por de ordem de Produtos.

Para cada produto listado na tabela superior, existe um ícone que ao clicado listará todos os fornecedores que participaram da cotação desde item. Este ícone esta marcado na figura 20 com um círculo vermelho. Clicando neste ícone, na tabela inferior chamada **Produtos / Fornecedores**, será listada com todos os fornecedores que digitaram custos para este produto, e estará ordenada por valor de custo. Ao clicar no ícone que se encontra ao lado da coluna **Código**, o usuário comprador poderá trocar o produto selecionado pelo fornecedor indicado nesta tabela.

Feito todas as modificações necessárias, as trocas de produtos, se necessário. O próximo procedimento será gerar o pedido.

> **Cotações \_\_\_\_\_\_\_\_\_\_\_Gerando pedidos para o programa CPGestor - Produtos**

O último passa para a geração do pedido de compras através da Cotação Web, é executar a geração de pedidos. Para isso clique no link **"Gerar Pedido".** Com isso será listado as cotações para escolher qual será gerado os pedidos para os fornecedores. Clicando no ícone será apresentada a tela abaixo para escolha da cotação.

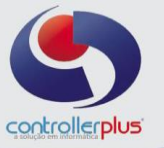

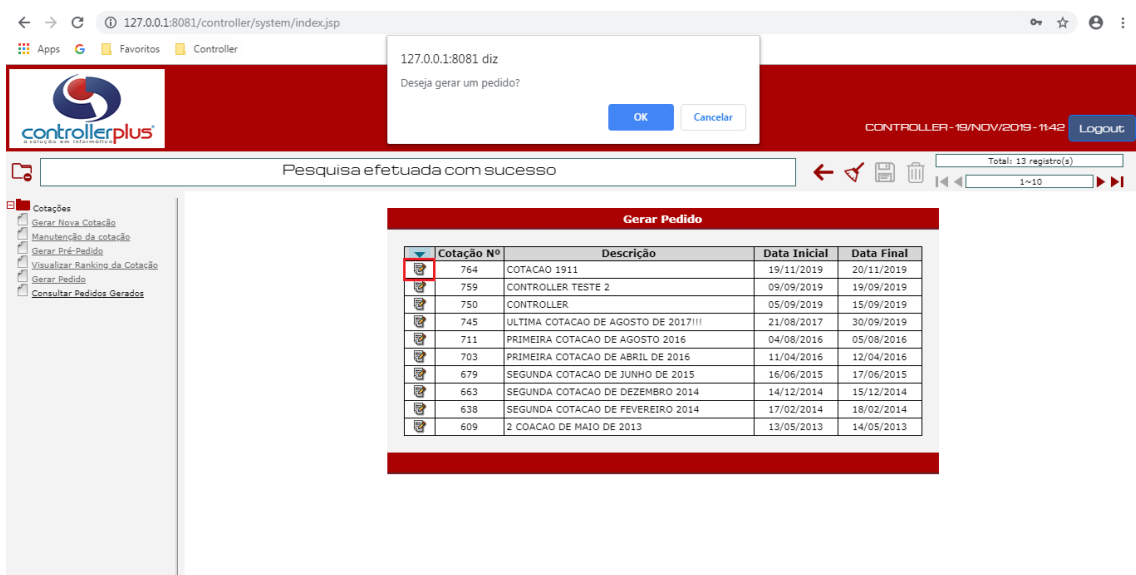

Tela para escolha da cotação para gerar pedidos de compras.

Observe na tela acima o ícone marcado com um círculo vermelho, clicando neste ícone o programa de Cotação Web irá mostrar a caixa de diálogo, que também pode ser vista na figura 23, para solicitar a confirmação da geração de pedidos. Clique em **OK** para gerar os pedidos, ou **Cancelar** para não gerar.

Clicando no botão **OK**, ao término da geração o programa também informará a conclusão da geração. Nesse momento os pedidos já foram gerados para o programa CPGestor – Produtos, podendo ser impressos e entregues aos fornecedores.

#### **Cotações \_\_\_\_\_\_\_\_\_\_\_Listando os pedidos gerados pelo Cotação Web**

Para listar os números dos pedidos gerados pelo Cotação Web, o usuário comprador deverá clicar no Link **"Consultar Lista de Pedidos Gerados".** Clicando neste link, o usuário verá uma tela que listará as cotações que geraram pedidos para ser escolhida. Selecionando a cotação serão mostrados todos os pedidos gerados por esta cotação..

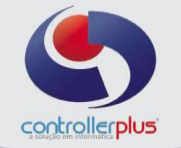

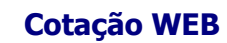

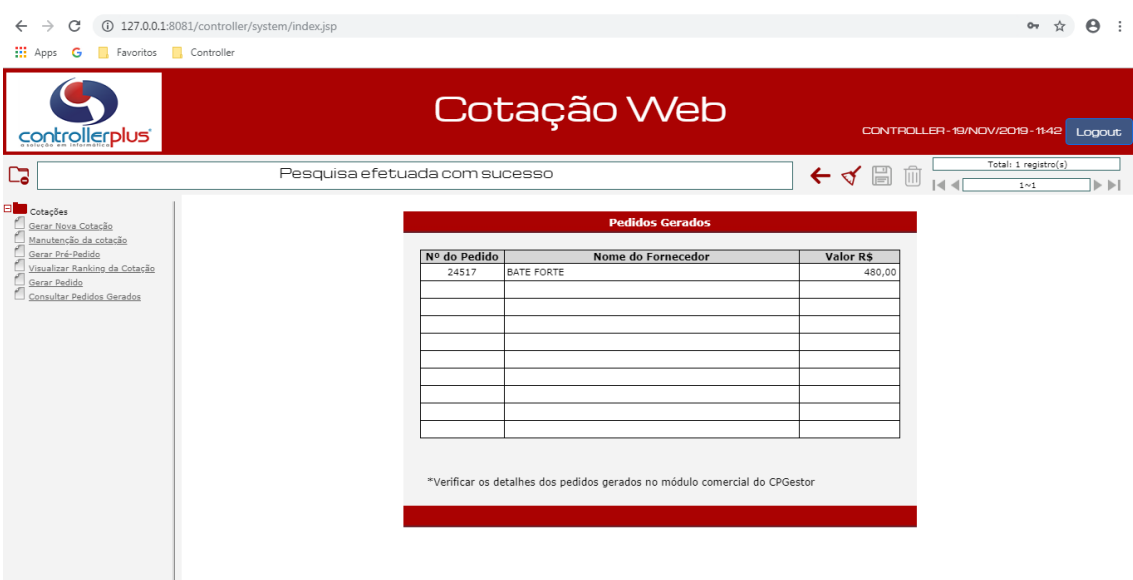

Tela de listagem de pedidos.

Para precificar os produtos a partir dos pedidos gerados pela Cotação Web siga os passos abaixo.

### **Produtos \_\_\_\_\_\_\_\_\_\_\_Precificando os produtos a partir dos pedidos gerados pela Cotação Web**

Quando se cria pedidos de compras pela Cotação Web, é normal que o usuário comprador queira atualizar os preços dos produtos a partir dos custos digitados na cotação. Para isso clique no botão **"Precificar".** Observe a tela Abaixo:

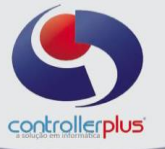

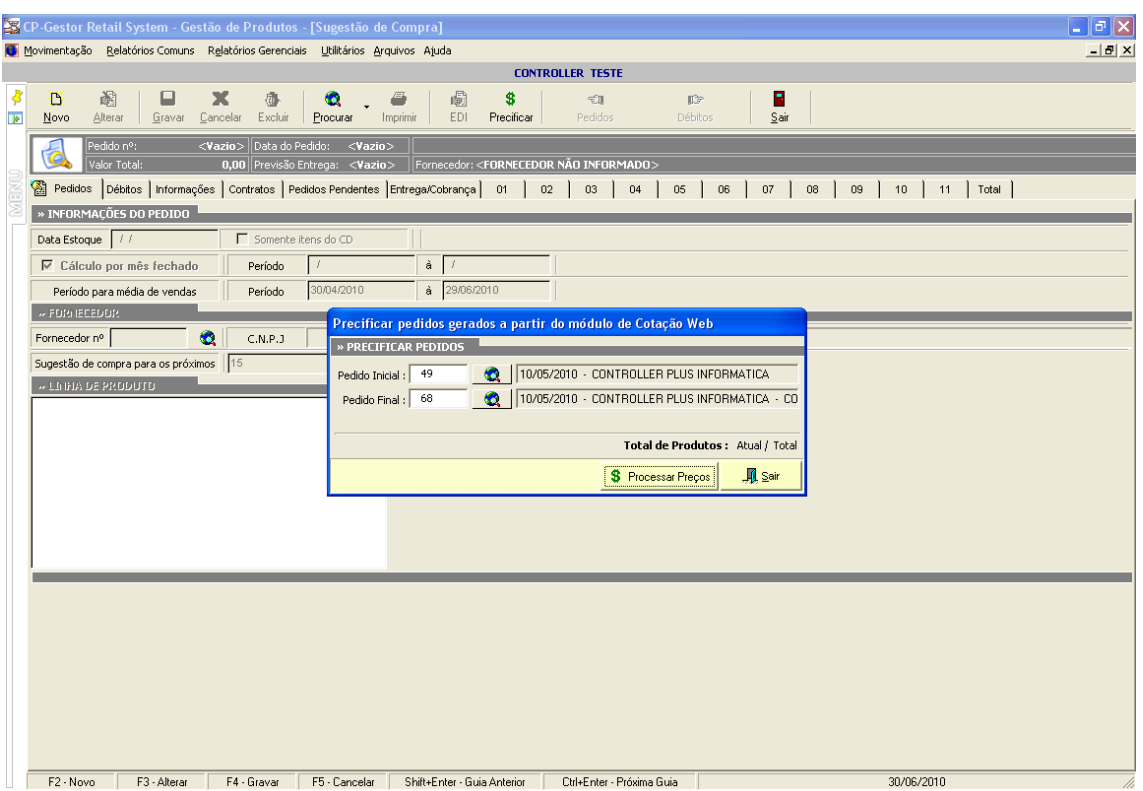

Tela de sugestão de pedidos. Utilizado para precificar os itens.

Clicando no botão, será visualizada a tela de **Precificar Pedidos.** Para precificar digite o número do pedido inicial e o pedido final, feito isso clique no botão **Precificar Produtos.** Com isso os custos dos produtos que participam deste pedido serão atualizados.